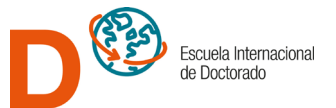

# **Genere su solicitud de preinscripción en estudios de doctorado paso a paso…**

1. Una vez identificado en el sistema y antes de generar su solicitud de preinscripción ha de leer el documento "Instrucciones de Pre-Inscripción" disponible en el menú lateral. También es necesario disponer de los documentos que en función de su forma de acceso será necesario aportar a través del gestor documental, conforme a lo descrito en las citadas instrucciones.

En la parte derecha del programa de doctorado en el que quiera preinscribirse podrá ver el sitio web específico de ese programa e iniciar la solicitud a través de los iconos: Web Preinscribir

ତ

ø

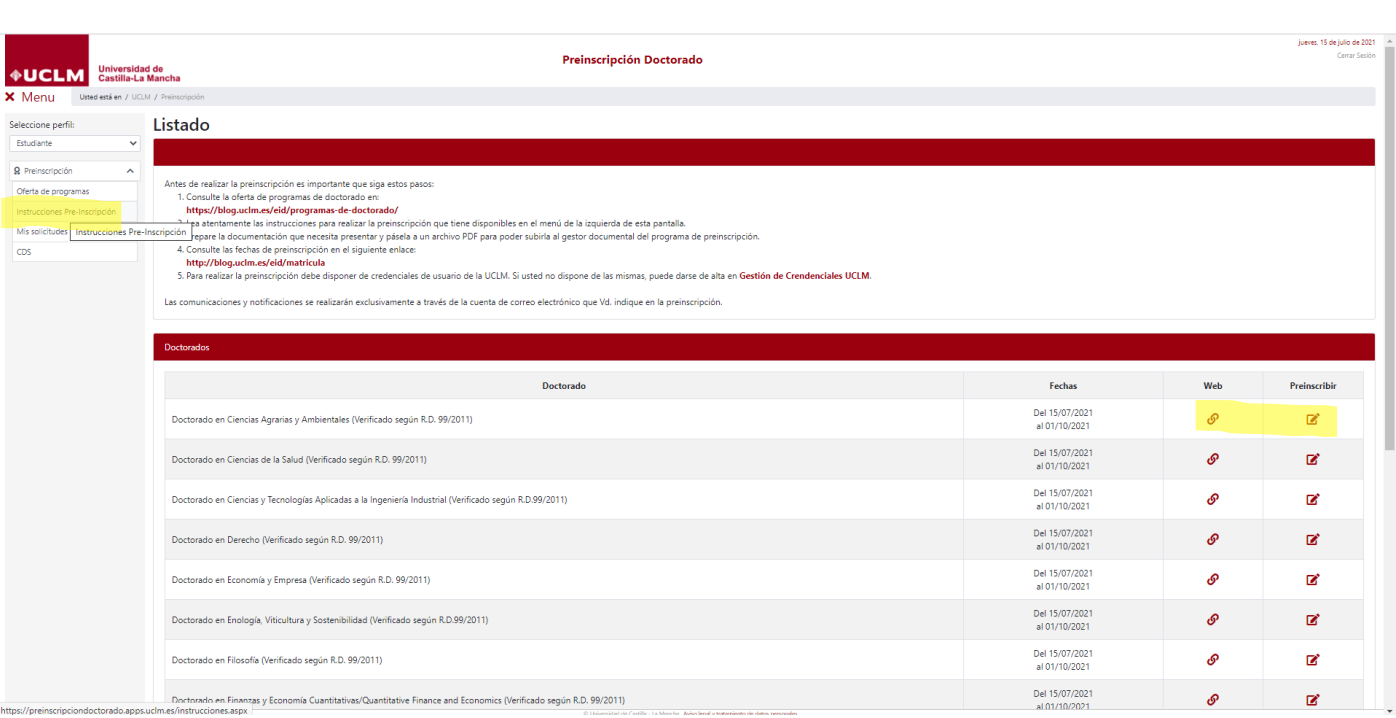

2. Tras iniciar la solicitud tendrá que ir cumplimentando los campos requeridos en cada una de las pestañas. En la pestaña Doctorado tendrá que seleccionar el Campus y Centro que desee entre las opciones ofrecidas.

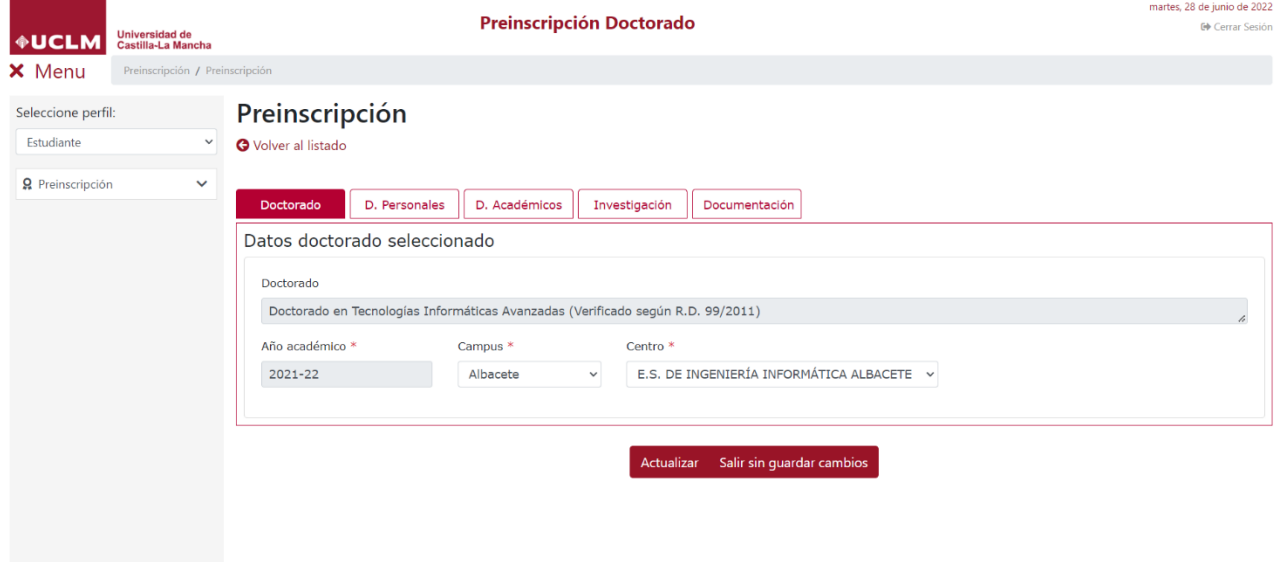

.<br>Iad de Castilla - La Mancha. Aviso legal y tratamiento de datos perso

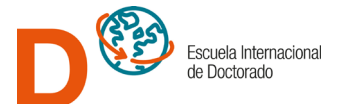

3. En la pestaña D. Personales ha de completar todos los campos requeridos, es decir, aquellos que están marcados con un asterisco (\*). En el caso de que tenga reconocido un grado de discapacidad igual o superior al 33 % deberá marcar la casilla correspondiente y acreditarlo subiendo al gestor documental el certificado expedido por el órgano competente.

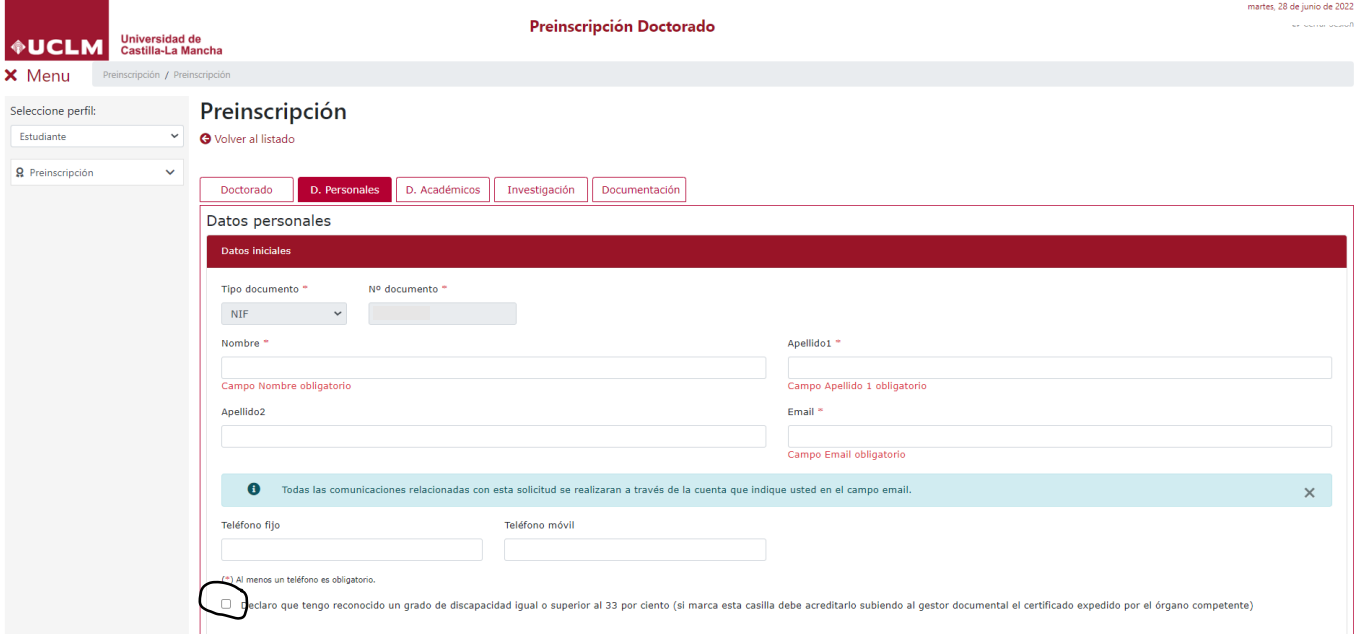

4. En la pestaña D. Académicos ha de indicar los títulos académicos que posee y que determinarán si reúne los requisitos legales de acceso a estudios de doctorado. Por una parte, tendrá que indicar sus Estudios de Primer y/o Segundo Ciclo o de Grado y por otra parte sus Estudios de Posgrado (exclusivamente los estudios oficiales que dan acceso al doctorado).

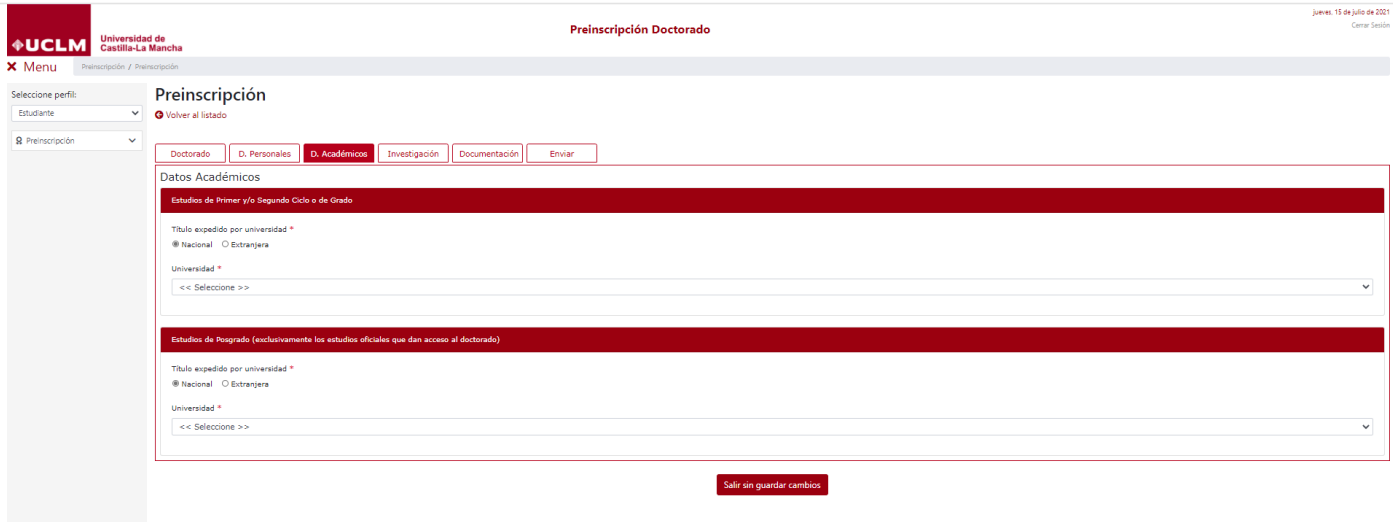

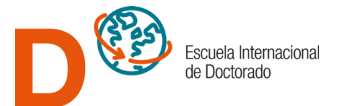

5. En Estudios de Primer y/o Segundo Ciclo o de Grado ha de marcar Universidad (Nacional o Extranjera), si opta por Nacional tendrá que seleccionar de los desplegables el nombre de la Universidad, el Tipo de Acceso que corresponda en su caso y la denominación del Título que posea, si se trata de una Universidad Extranjera tendrá que insertar manualmente los campos anteriores. En ambos casos, Nacional o Extranjera, tendrá que insertar manualmente el año de consecución del título y la nota media conseguida, salvo que la titulación se haya obtenido en la Universidad de Castilla-La Mancha, en cuyo caso ambos valores vendrán aportados automáticamente por el sistema.

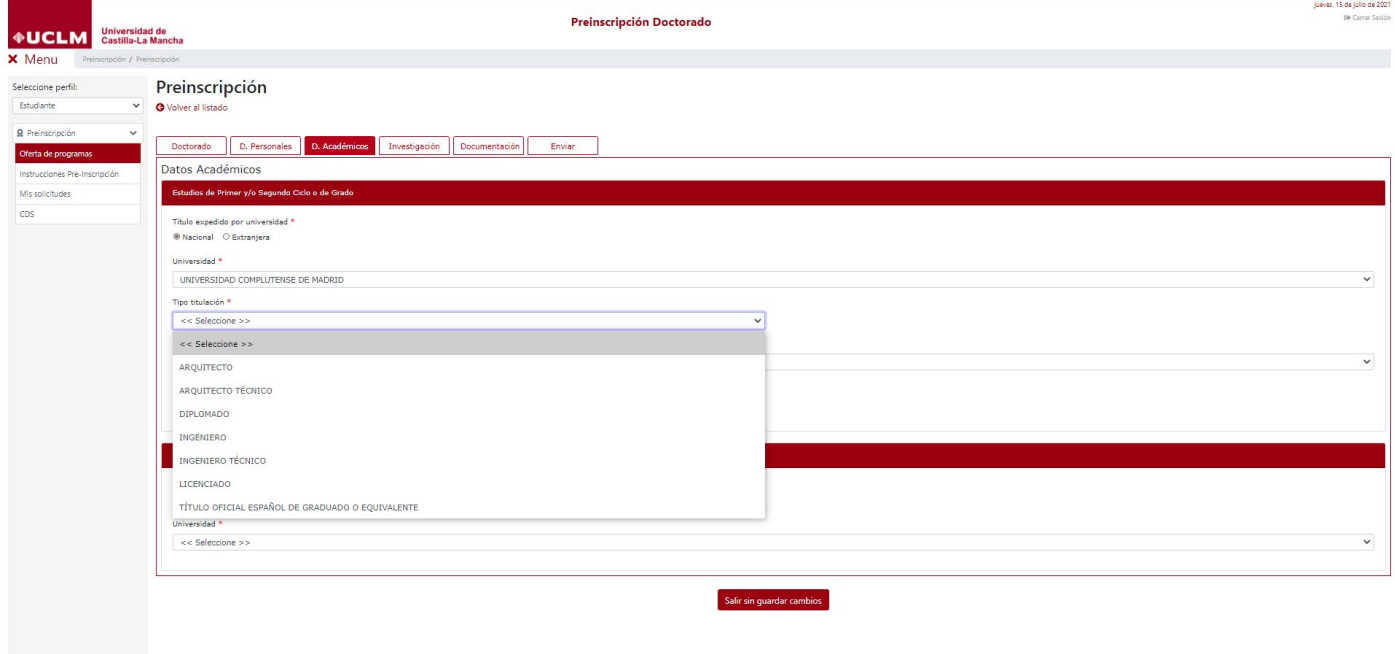

6. En la imagen puede ver un ejemplo…

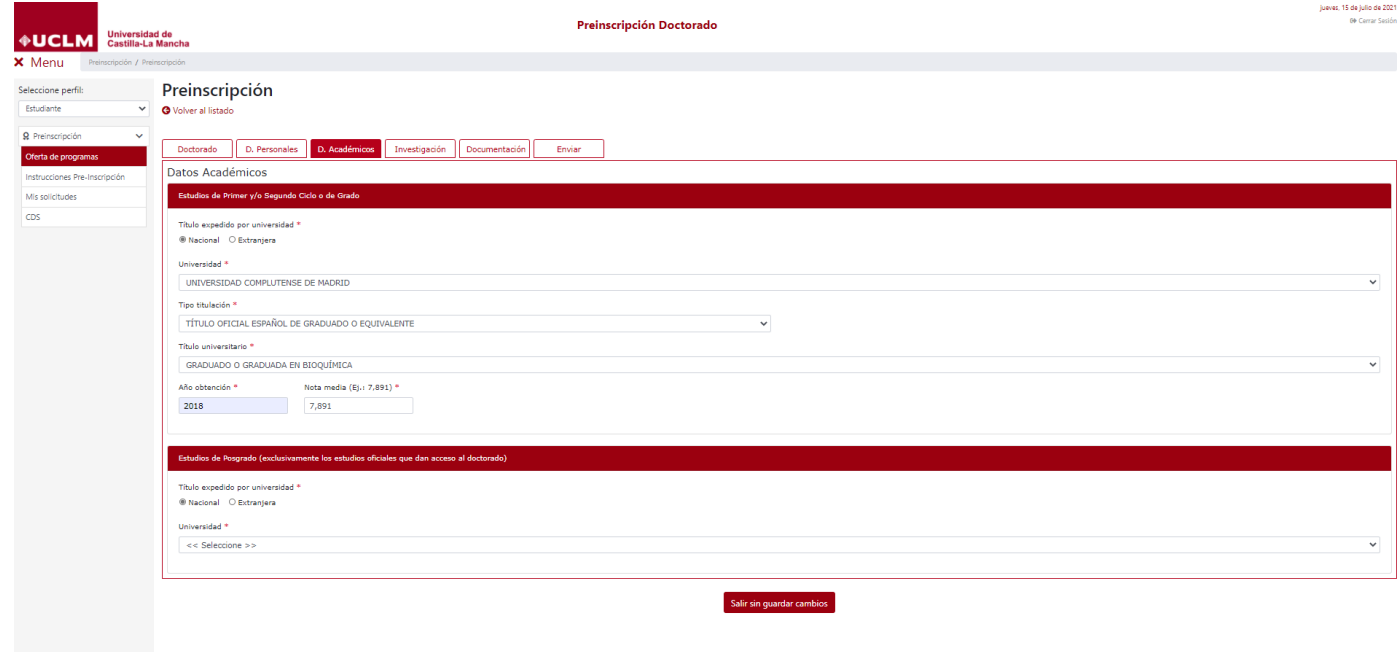

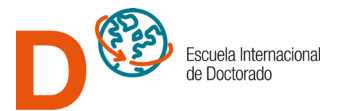

7. En Estudios de Posgrado (exclusivamente los estudios oficiales que dan acceso al doctorado) ha de marcar Universidad (Nacional o Extranjera), si opta por Nacional tendrá que seleccionar de los desplegables el nombre de la Universidad, el Tipo de Acceso que corresponda en su caso y la denominación del Título que posea, si se trata de una Universidad Extranjera tendrá que insertar manualmente los campos anteriores. En ambos casos, Nacional o Extranjera, tendrá que insertar manualmente el año de consecución del título y la nota media conseguida, salvo que la titulación se haya obtenido en la Universidad de Castilla-La Mancha, en cuyo caso ambos valores vendrán aportados automáticamente por el sistema.

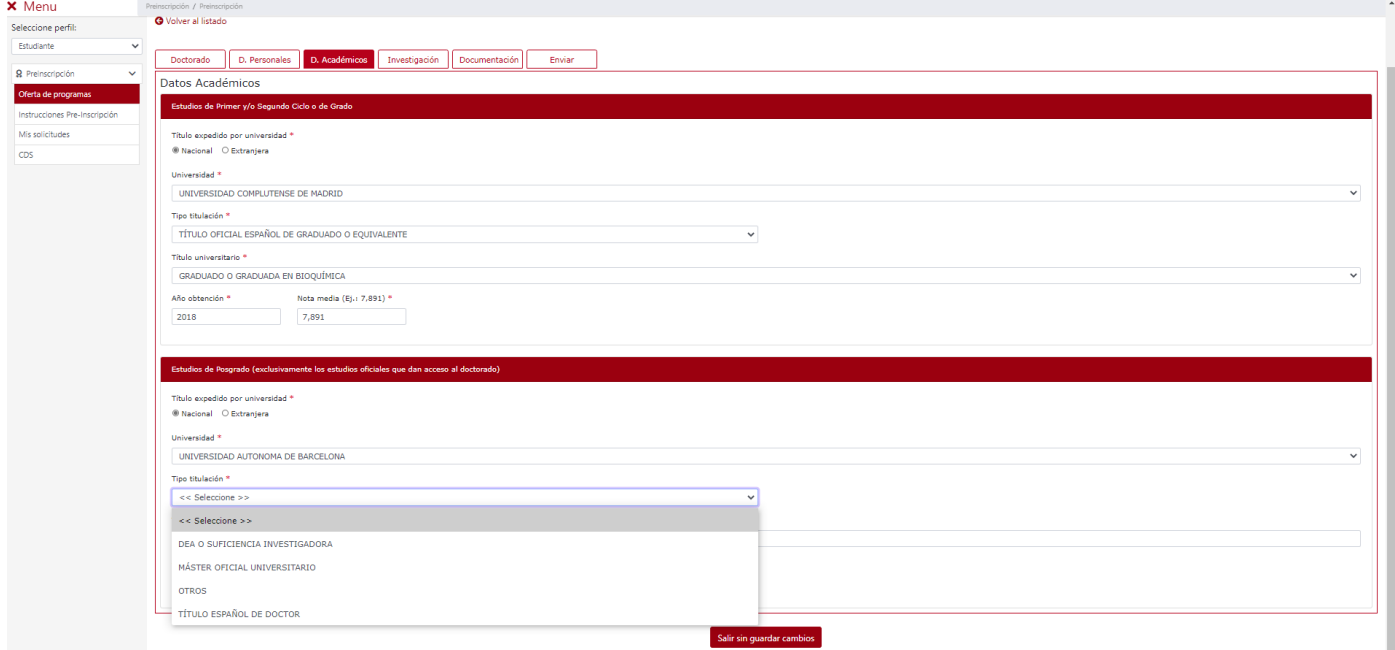

#### 8. En la imagen puede ver un ejemplo…

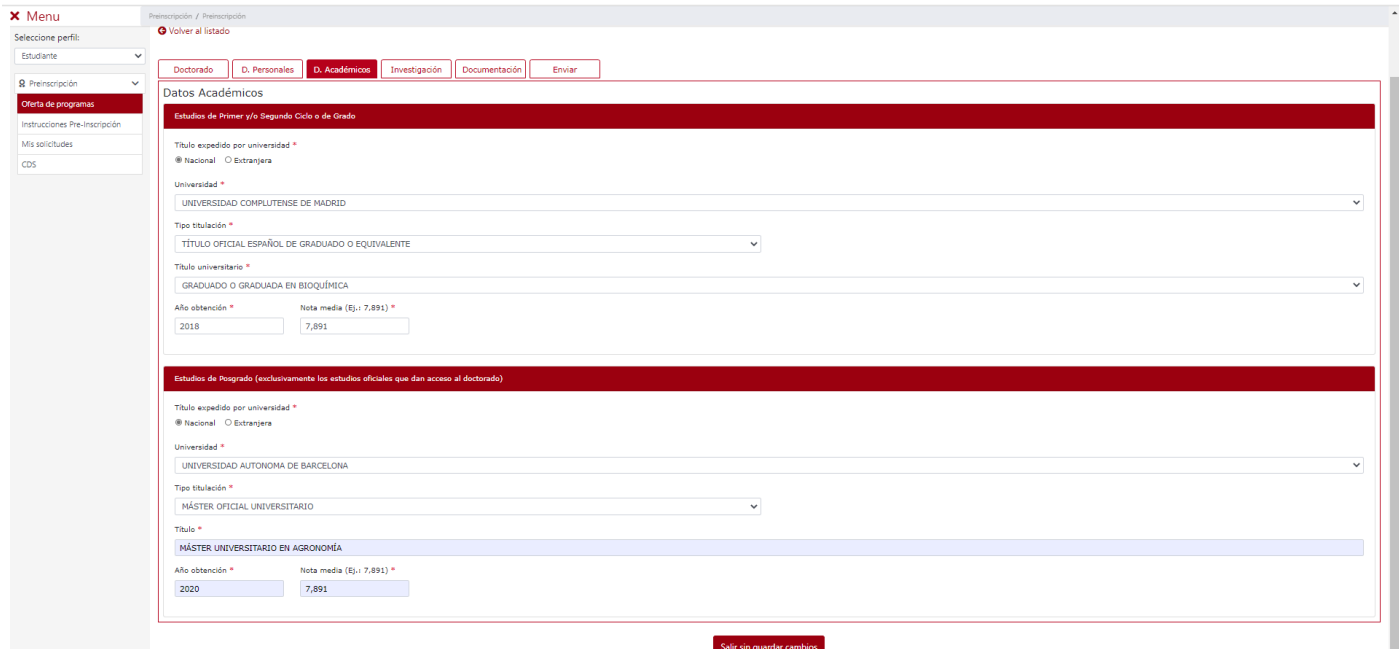

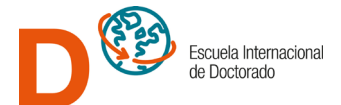

- 9. En la pestaña *Investigación* se ha de determinar la persona que el solicitante propone como director o directora de su tesis, para ello es necesario desplegar el listado de directores presionando con el ratón en << seleccione >> y tendrá disponible tres opciones:
	- a) Seleccionar los apellidos y nombre del director de la UCLM propuesto de entre los disponibles y que se cargarán a continuación en el campo "Director inicial propuesto".
	- b) Marcar la opción -- No tengo director que avale mi solicitud -- en el caso de que no disponga de director o directora de tesis.

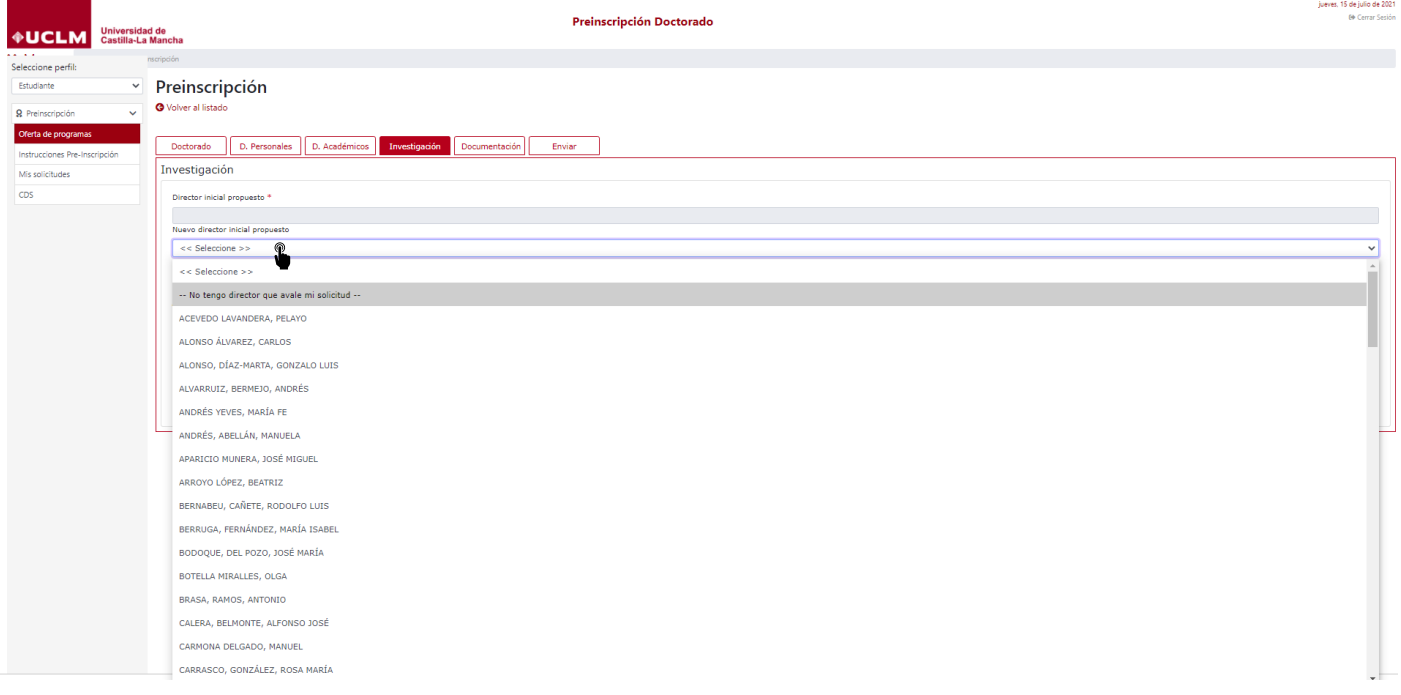

c) Ha de seleccionar -- El/la directora/a no aparece en el listado -- cuando el director o directora no estén disponibles en el listado o se trate de un director o directora externos a la UCLM, posteriormente aparecerá un campo "Datos del director inicial propuesto no registrado" en el que tendrá que incluir los datos de la persona propuesta para que pueda ser incluida en el sistema.

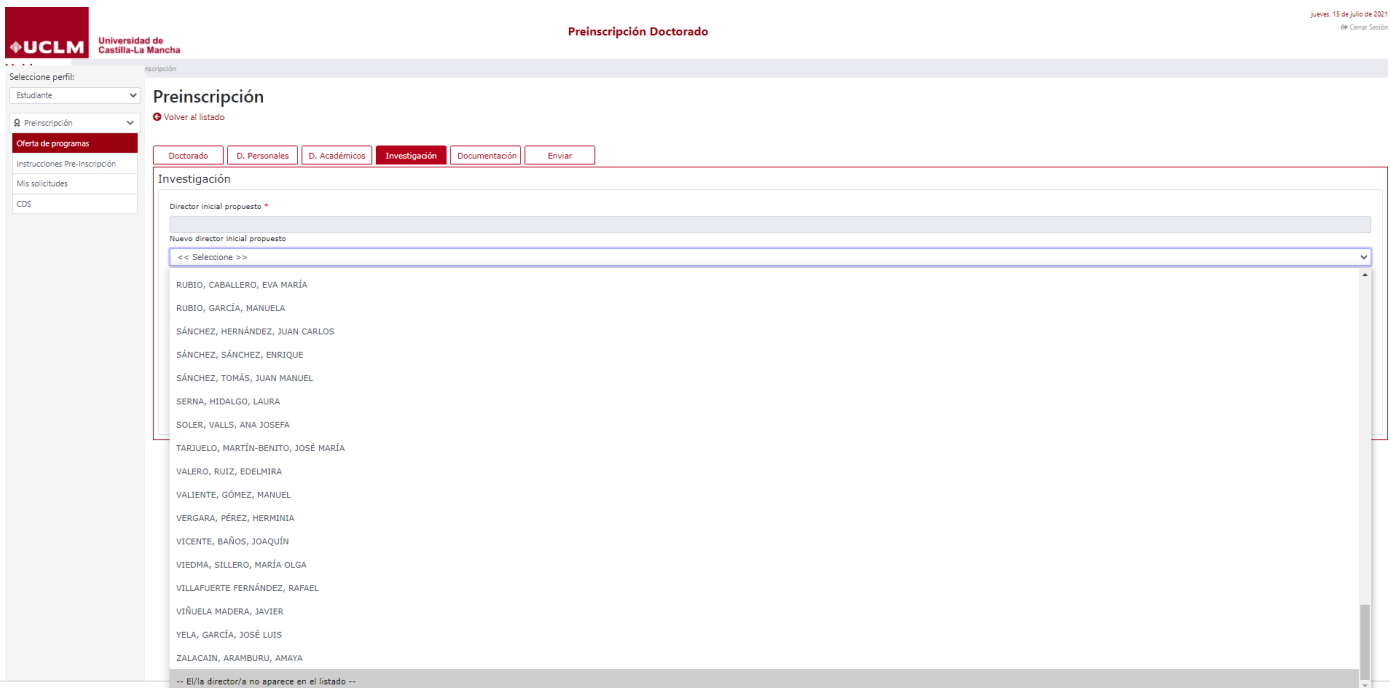

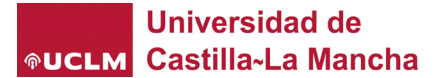

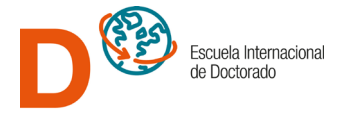

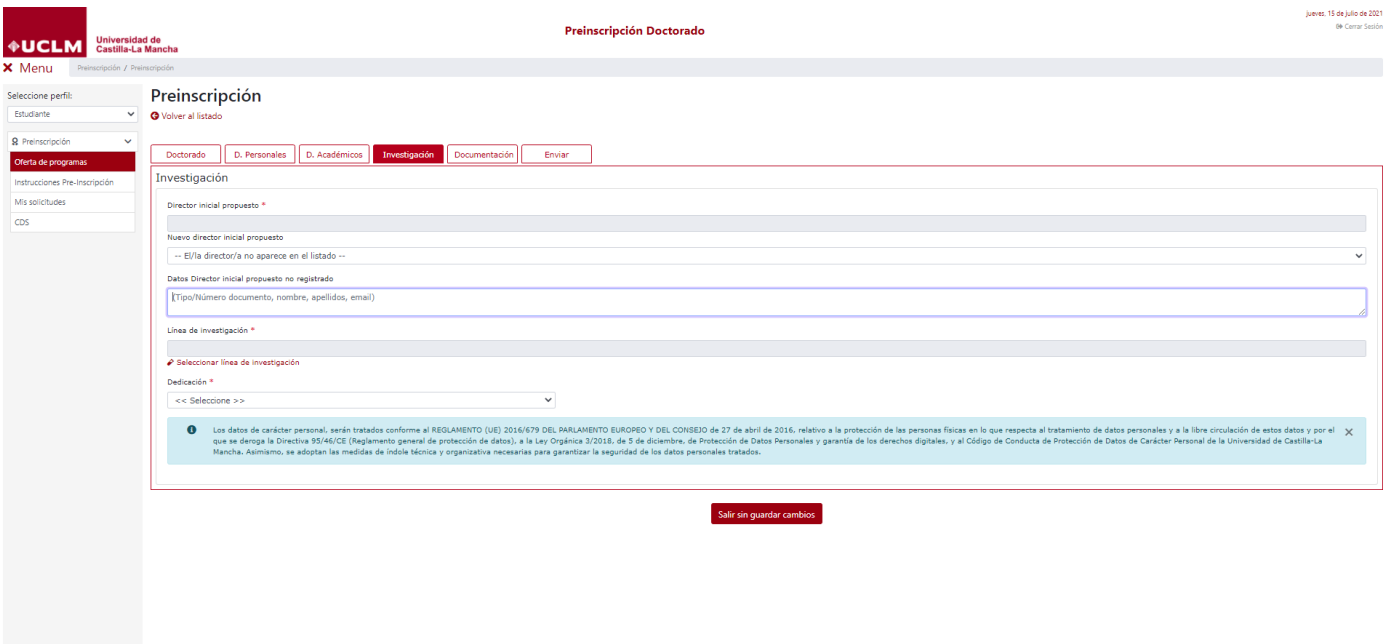

# 10. Es obligatorio Seleccionar línea de investigación que más se ajuste a lo que será su plan de investigación.

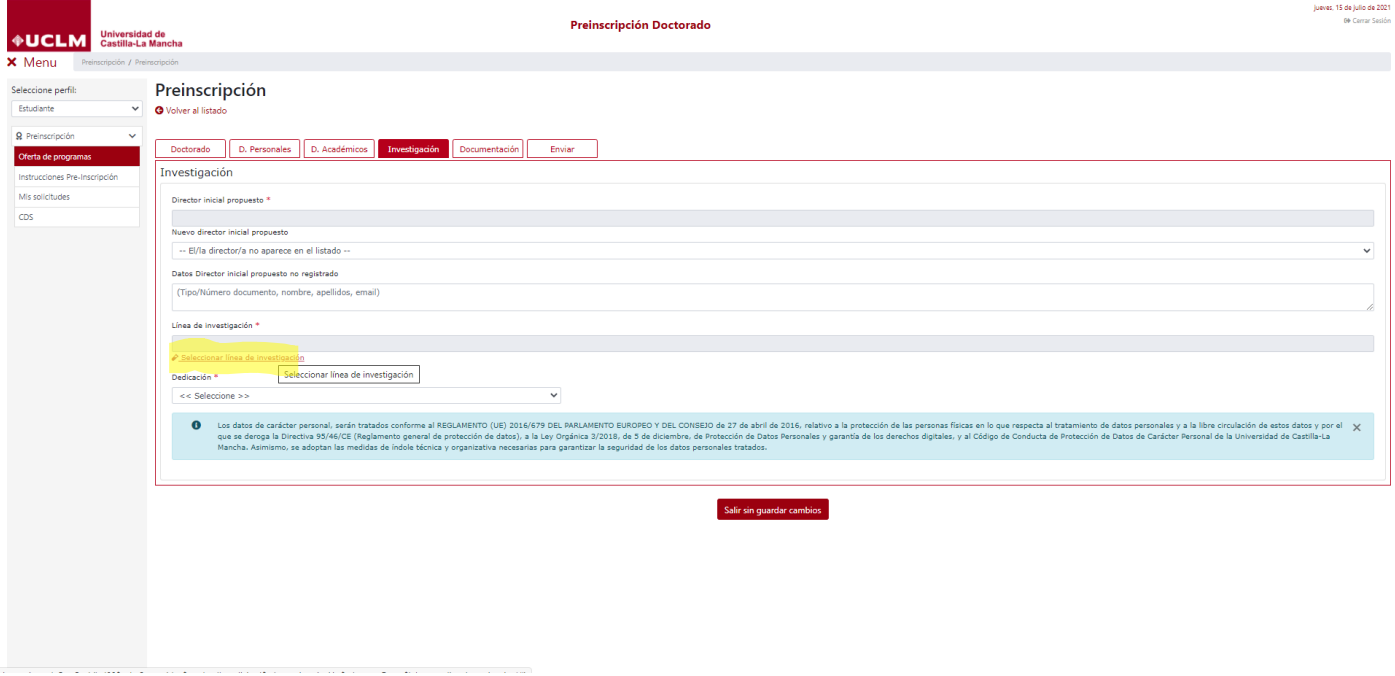

Seleccionar línea investigación ◆UCLM **Castilla-La Mancha Descriptor**<br>ECOLOGÍA, BIODIVERSIDAD Y GESTIÓN DE PANIA<br>MEDIO AMBIBITE, BIOLOGÍA DE LA PANITAS<br>PRODUCCIÓN, SANDAD Y BIOTECNOLOGÍA ANIMAL<br>TECNOLOGÍAS DE LA PRODUCCIÓN AGRÍCOLA, CALIDAD Y CO<br>TECNOLOGÍAS DE LA PRODUCCIÓN AGRÍ K Menu \$ \$ \$ \$ \$ \$ Preinscripción  $\ddot{\phantom{a}}$ Doctorado D. Personales D. Ac TECNOLOGÍAS DE LA PRODUCCIÓN FORESTAL Y DEL MEDIO AMBIENTE Cerrar  $\boxtimes$ 

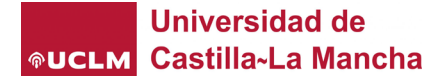

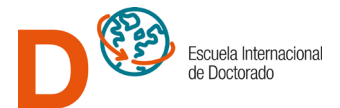

11. Ha de seleccionar la Dedicación, ya sea a [Tiempo Completo o a Tiempo parcial y](http://blog.uclm.es/eid/files/2018/05/Normativa-de-regimen-de-dedicacion-y-permanencia-en-los-estudios-de-Doctorado-de-la-UCLM-DOCM-7-de-mayo-de-2018.pdf) en este último caso ha de justificar su necesidad.

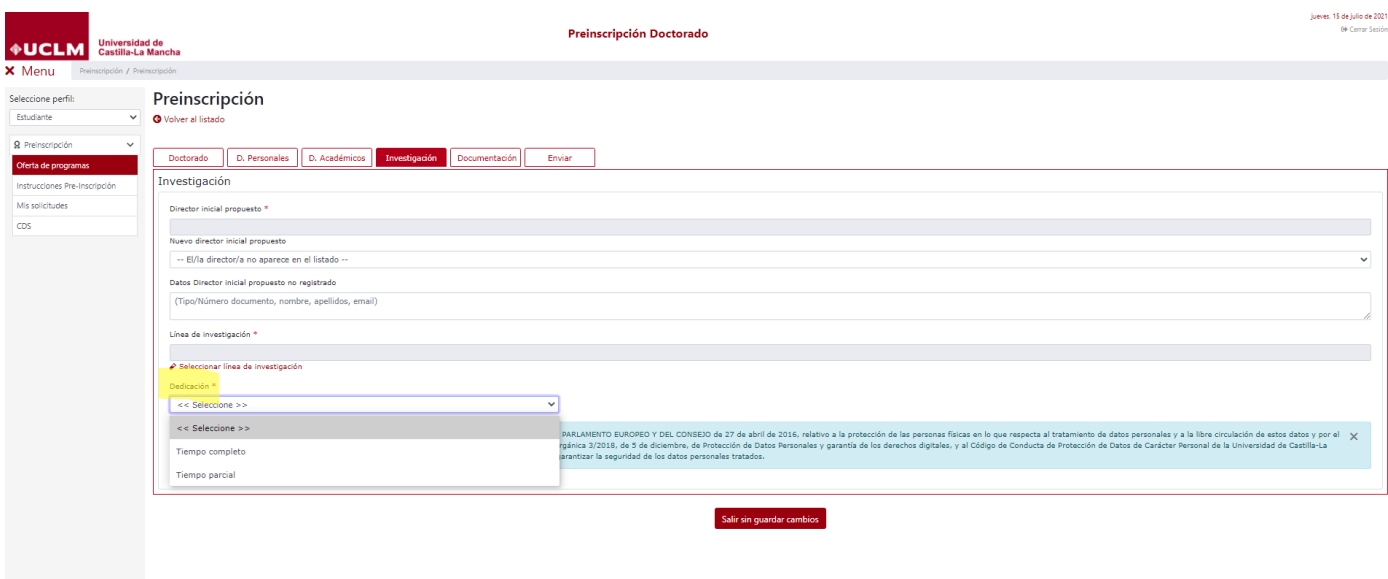

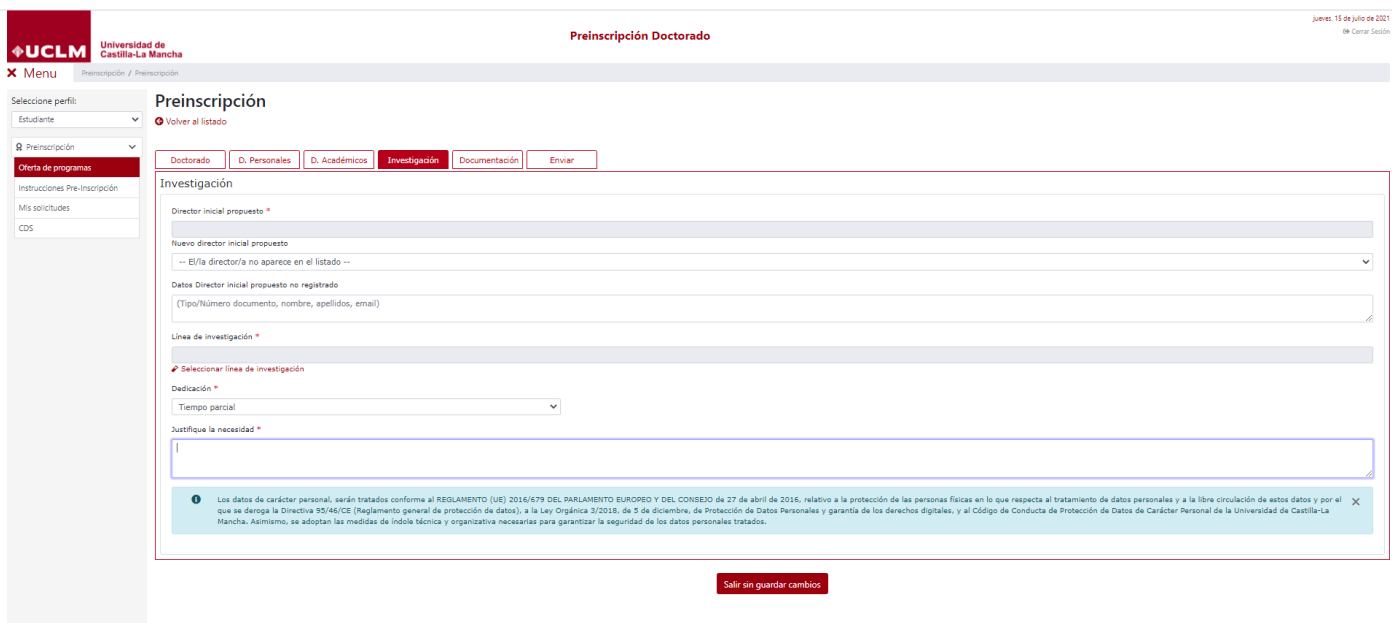

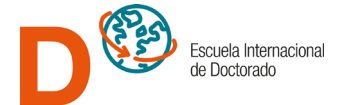

12. En la pestaña de investigación, marcando las opciones disponibles, tendrá que determinar si la tesis requerirá o no el informe de alguno de los comités de ética científica. En caso afirmativo, obligatoriamente debe seleccionar la causa o causas que correspondan. Por otra parte, en el caso de que quiera solicitar *Cotutela Internacional* deberá marcar la casilla habilitada al efecto y aportar en el gestor documental la correspondiente [solicitud.](https://blog.uclm.es/eid/procedimientos/eid/procedimiento-cotutelatesis)

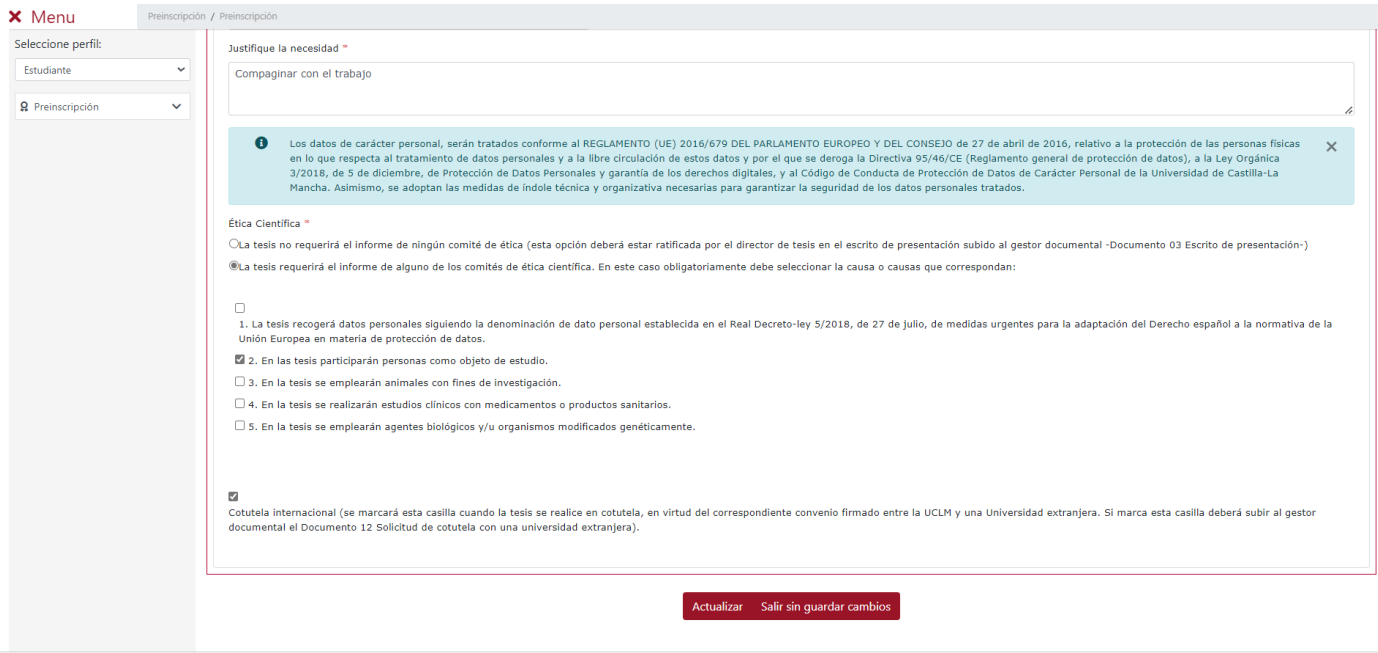

13. En la pestaña Documentación no ha de cumplimentar campo alguno, tal y como se indica en el mensaje "Debe cumplimentar la documentación una vez enviada la solicitud"

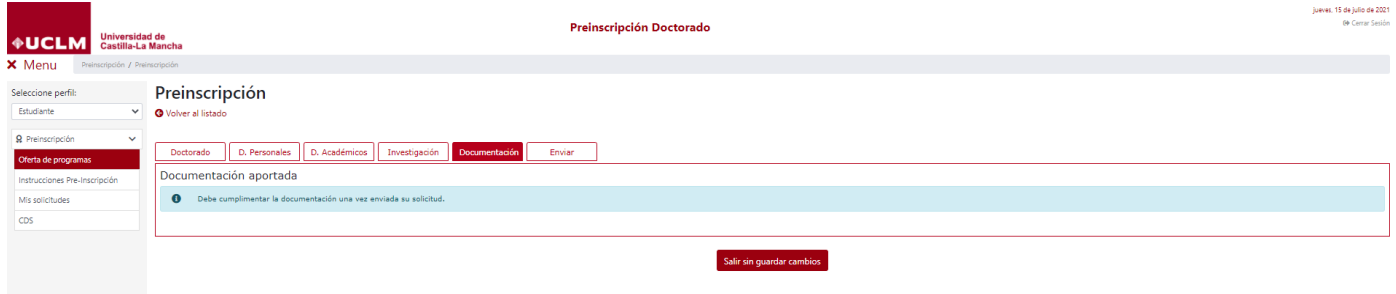

14. Desde la pestaña Enviar, una vez cumplimentados todos los campos obligatorios de la solicitud, presione sobre

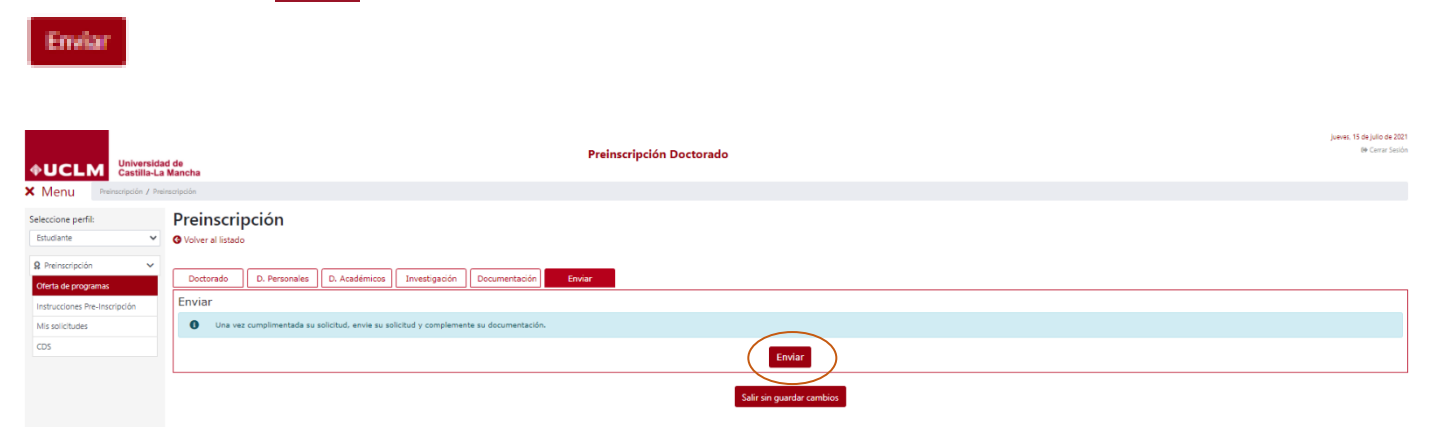

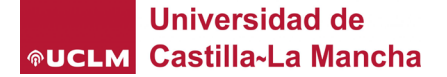

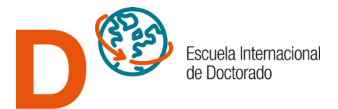

Si la solicitud se ha generado correctamente le aparecerá un mensaje de confirmación y podrá entonces subir la documentación requerida a través del gestor documental…

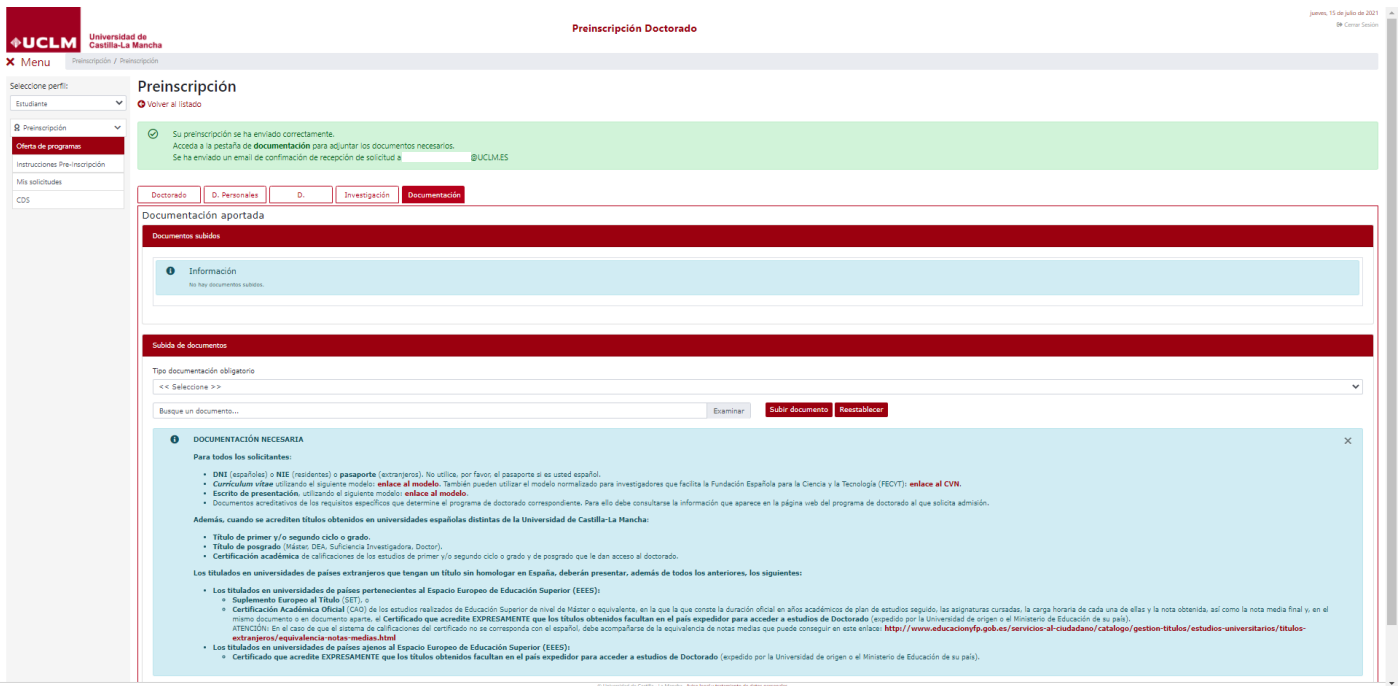

15. Ejemplo para subir documentos…

a) Seleccionamos el tipo de documento 01. DNI o NIE o Pasaporte

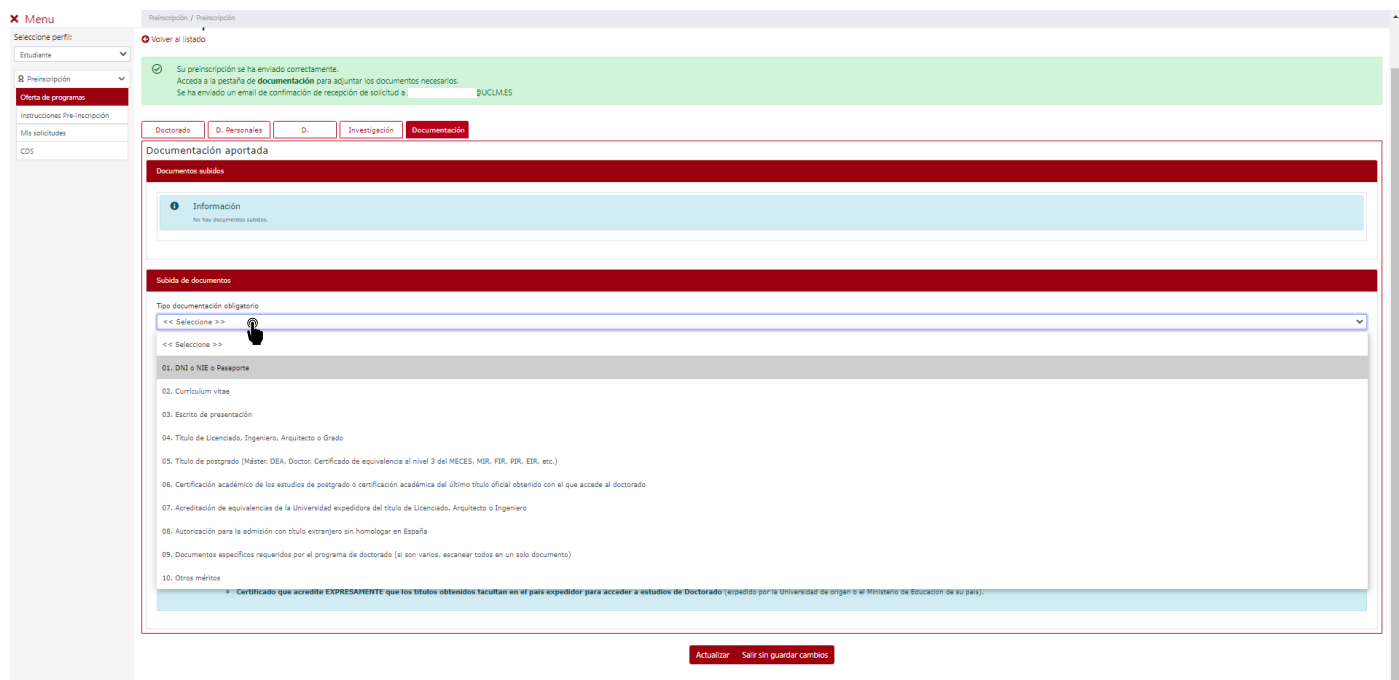

b) Marcamos Examinar para buscar la ubicación del archivo en el que tenemos guardado el documento que queremos subir al sistema y después Subir documento, en el gestor documental aparecerá la línea con el documento cargado.

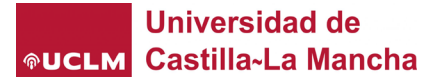

 $2id - 1364$ 

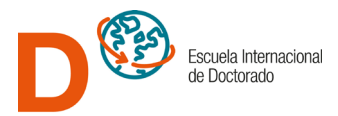

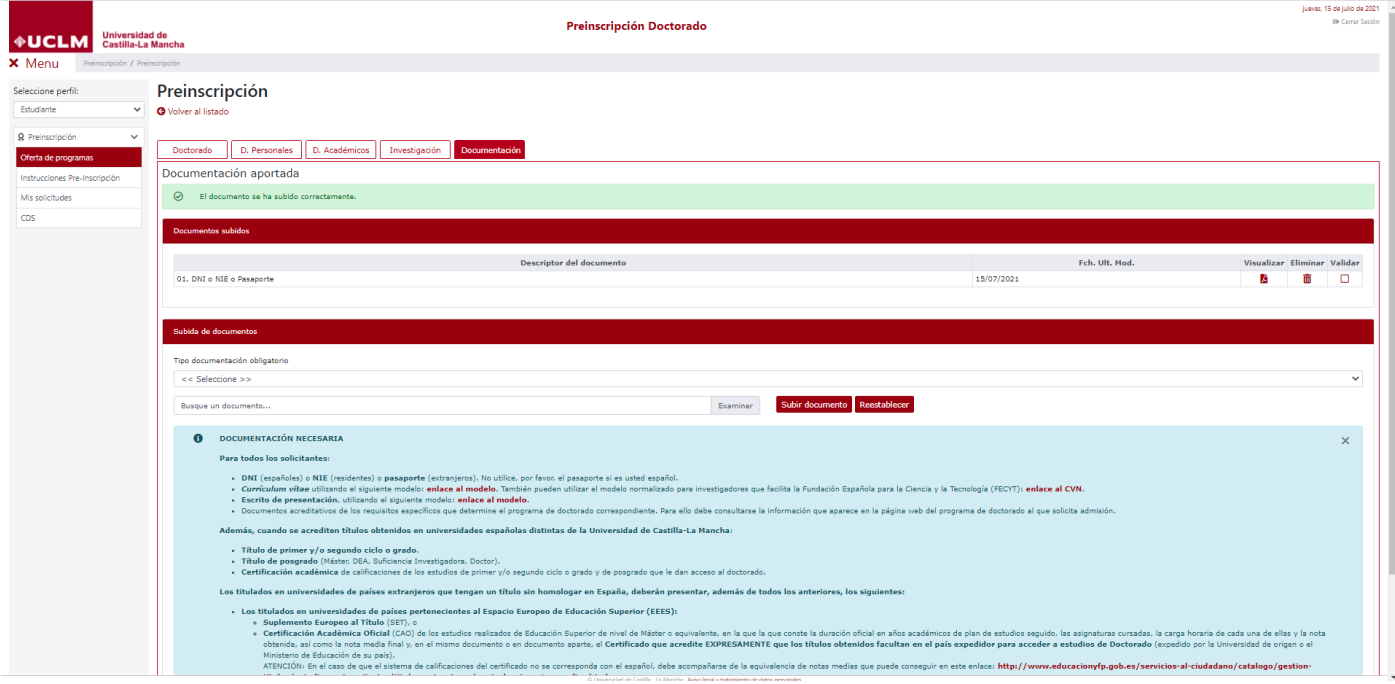

16. Finalmente, desde el menú lateral en Mis solicitudes podrá ver el estado en que se encuentra su solicitud, descargar un justificante de haber realizado la petición y editar su solicitud si corresponde.

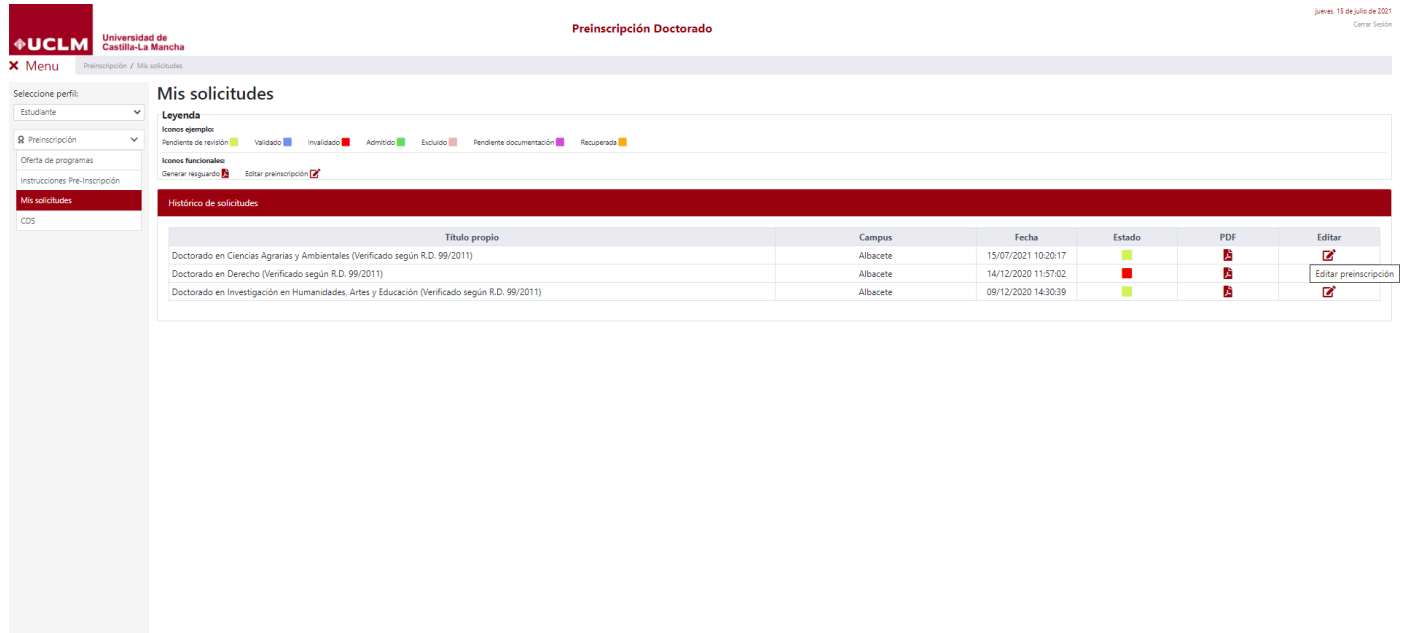